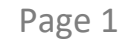

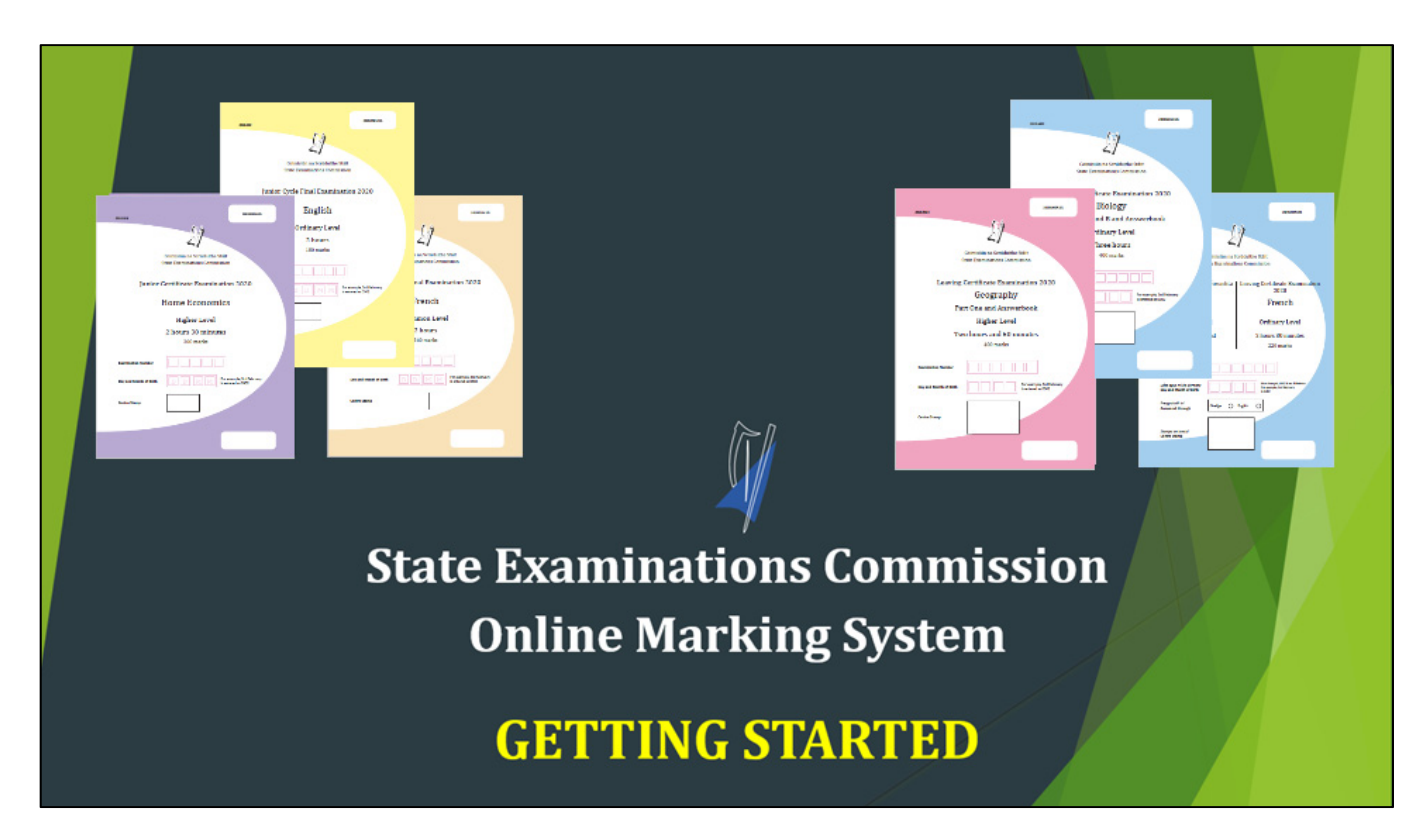

These support notes provide details on how to access and mark scripts in the SEC's online marking system for 2023.

Full training in the use of the online marking system will be provided at the marking conference.

**This version is for Examiners in Leaving Certificate English, Engineering and Religious Education.** 

#### How to use RM Assessor – Logging in

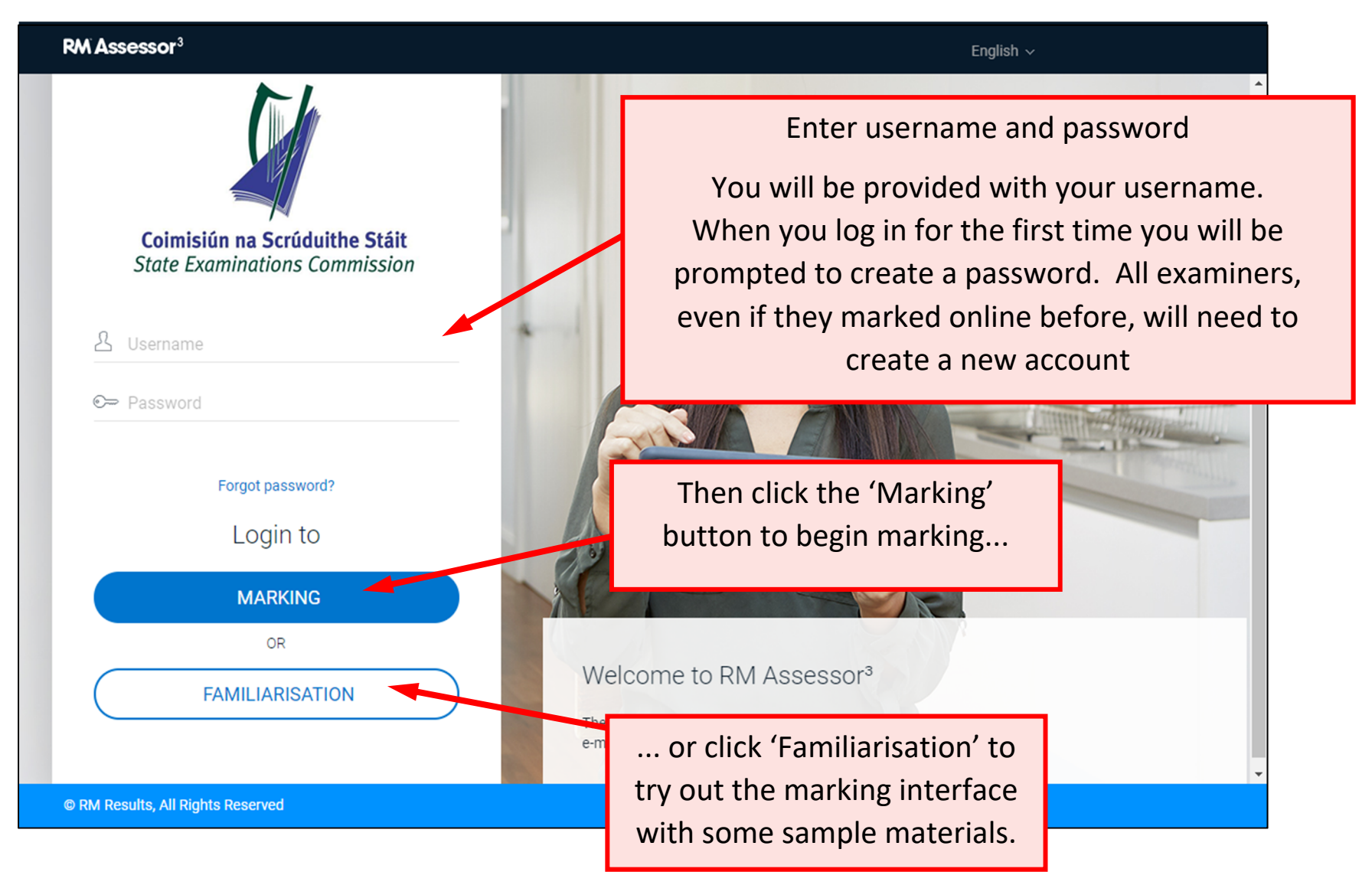

#### My marking – Home screen

This shows the different components you are marking. There may be one:

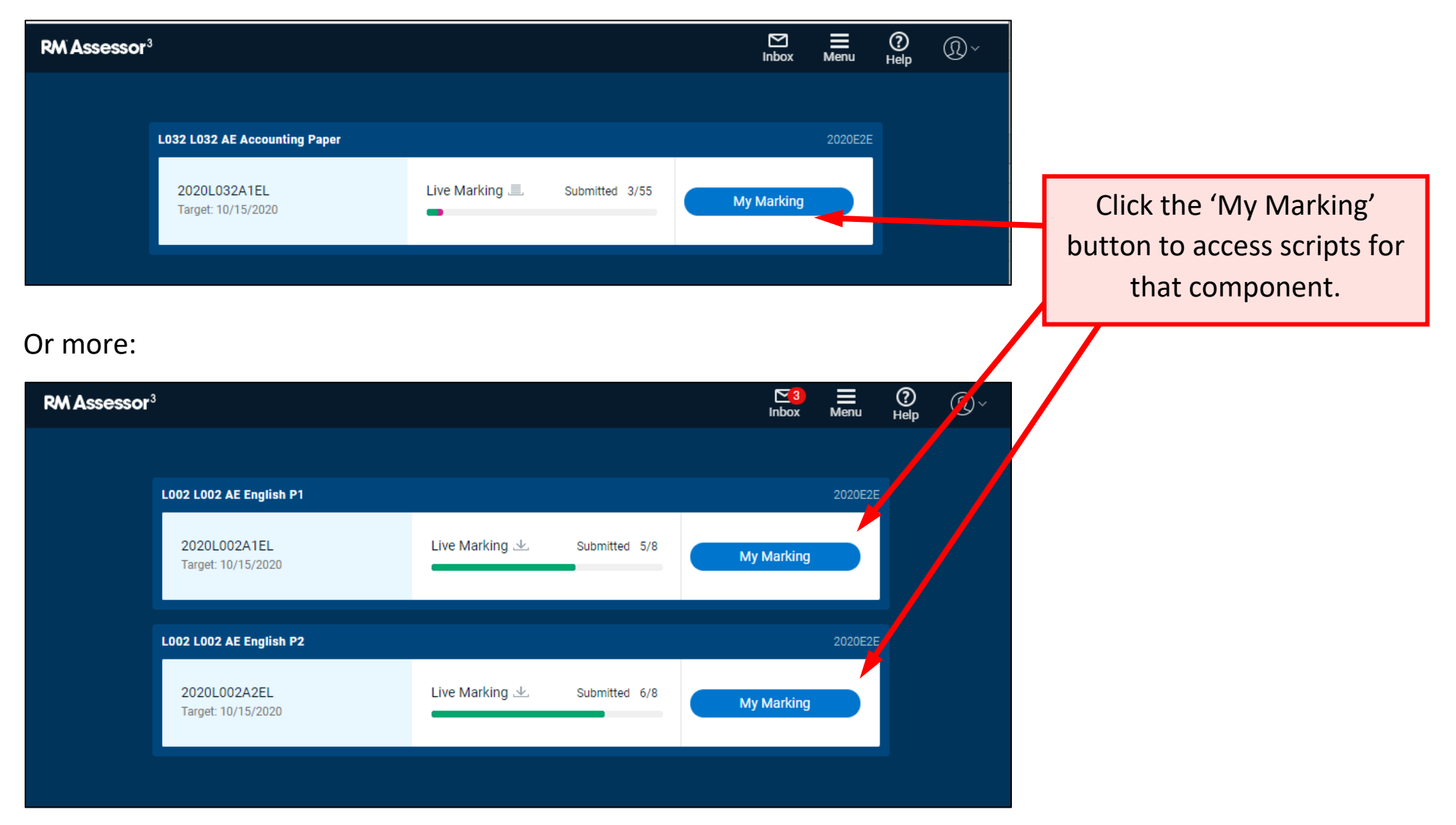

#### Your Live Worklist – Intro

Your scripts are organised into worklists. The one with most of your marking is the Live worklist:

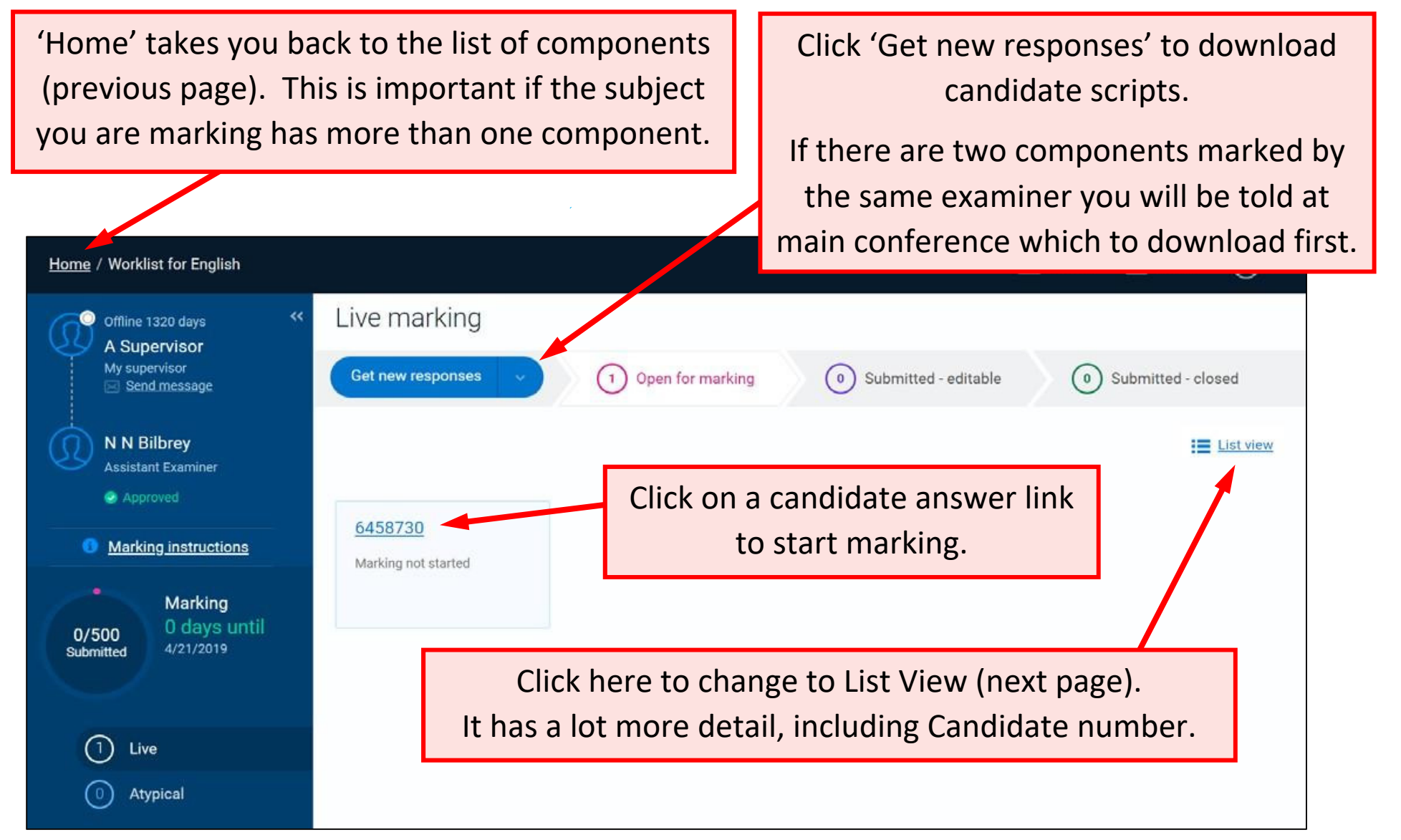

Your Live Worklist – Open and Submitted marking **Submitted - closed**You **cannot** edit these **Open for**  scripts. **Submitted - editablemarking** Generally, these are your Scripts that have been marked and Downloaded scripts that have been submitted. Your ADV may monitor these. scripts that monitored, but they only You can edit the marks of these you have not have your marking. (See responses. Any changes you make are yet marked or pages 11 – 13 for accessing automatically saved. submitted.your ADV's monitoring.)Home / Worklist for L022 AI Chemistry Paper 2020: 022A1IL  $\sum$  (nbox  $\circledR$  $=$  Menu  $(2)$  Help Live marking O Offline 6 days My supervisor Get new responses  $\left( \begin{array}{c} 0 \\ 0 \end{array} \right)$  Submitted - editable  $(1)$  Submitted - closed ( و ) Open for marking  $\overline{\mathbb{R}}$  Send message Target reached **R** Dbnbhbb **HI** Tile view Examiner Approved Response ID ≑ Specialist Type ≑ Candidate Number ≑ Progress ≑ Marks ≑ Last updated ≑ Tag  $\triangleq$  Allocated  $\triangleq$ 6327034 131714 Marking not started  $\bigcap$ 10/12/2020 9:24:38 PM **Marking** 6419913 132943 10/12/2020 9:24:38 PM Marking not started 0 days until  $1/10$ 10/15/2020 Submitted 697058 131775 ◇ 10/19/2020 11:20:42 PM Marking not started  $\sim$ 

Page 5

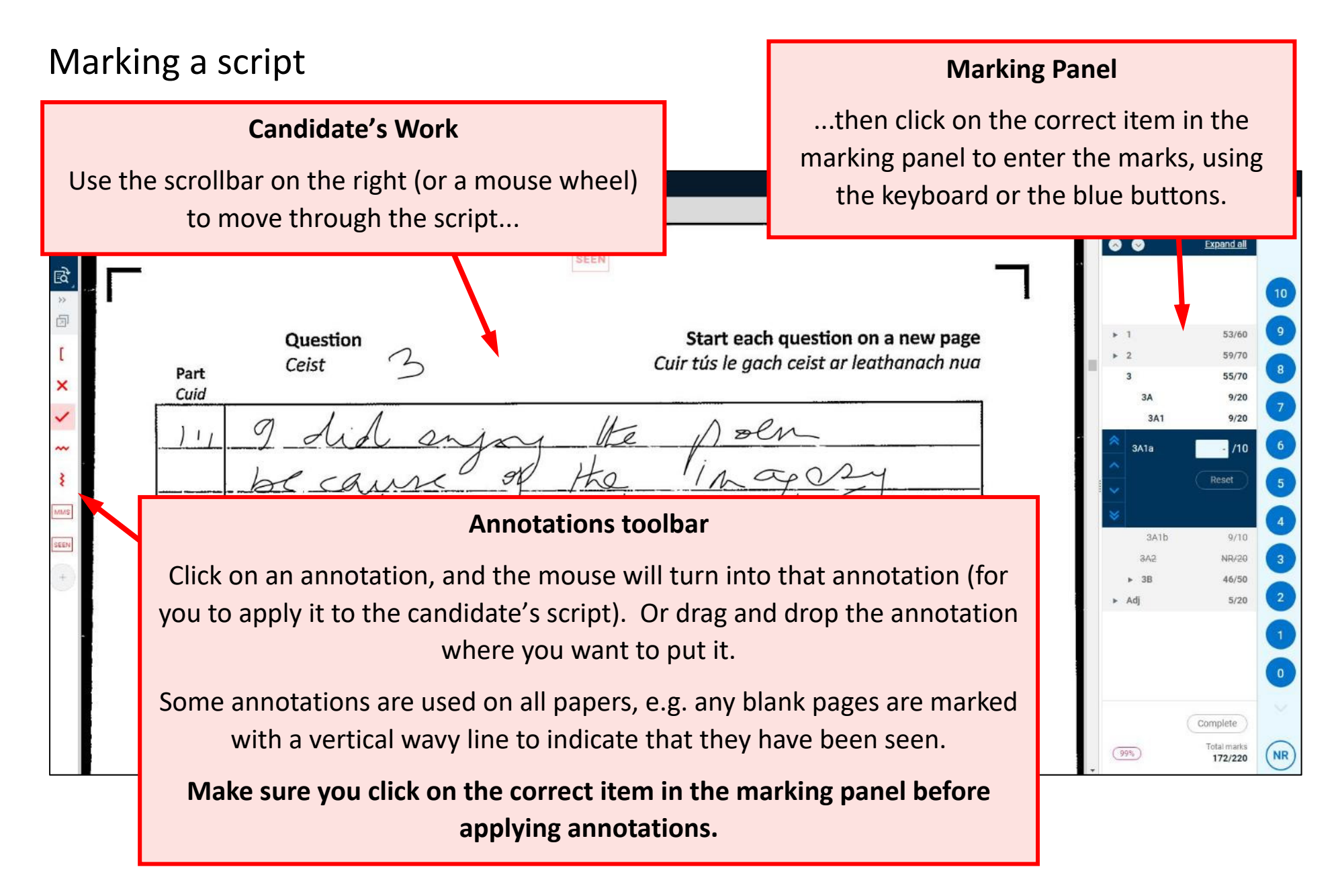

# Marking and Submitting a script Suggest Expand all until you are used to

navigating the marking panel.

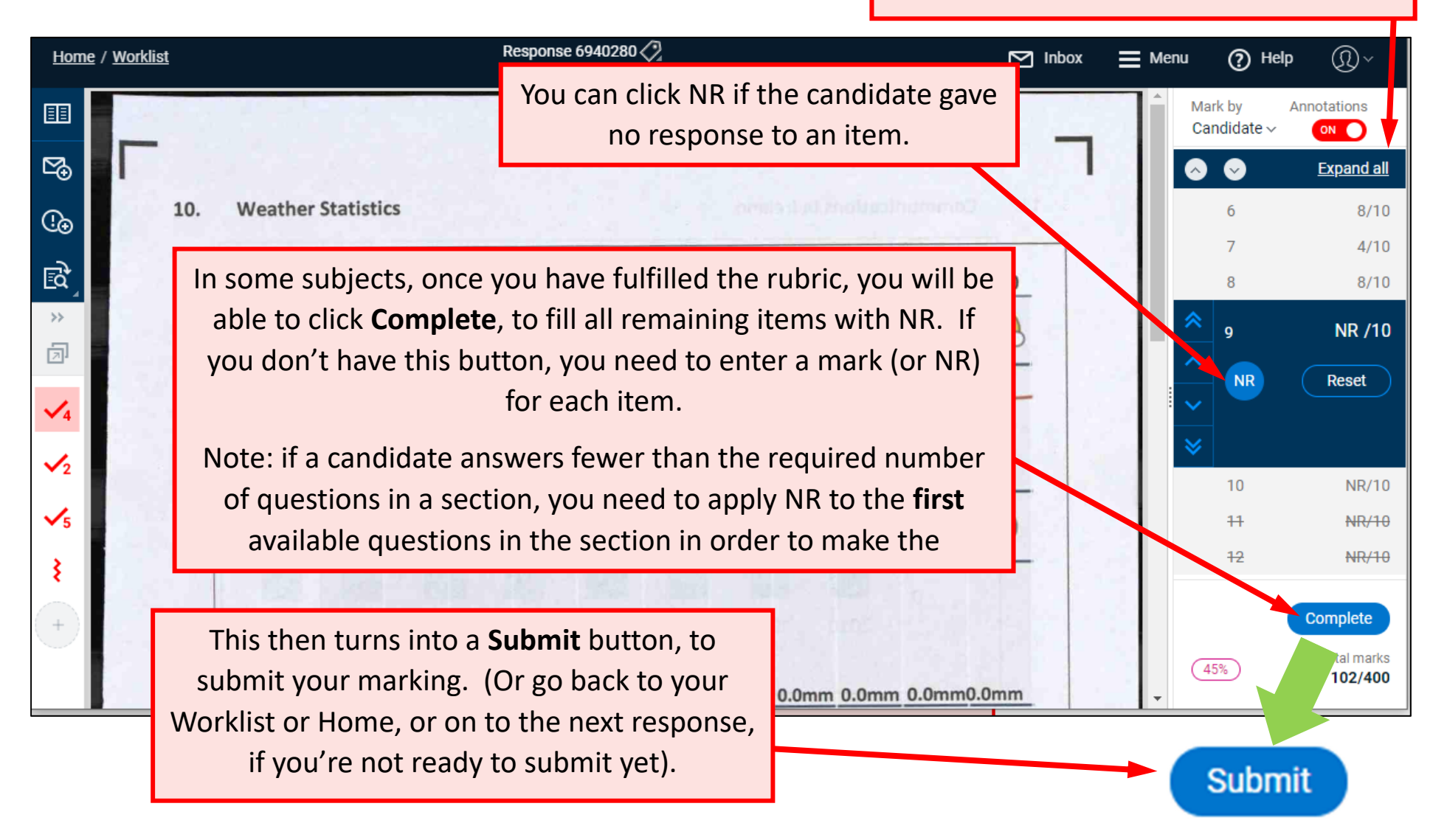

## Annotating all pages

You won't be able to submit a script unless you have annotated all pages. To find which pages have yet to be annotated:

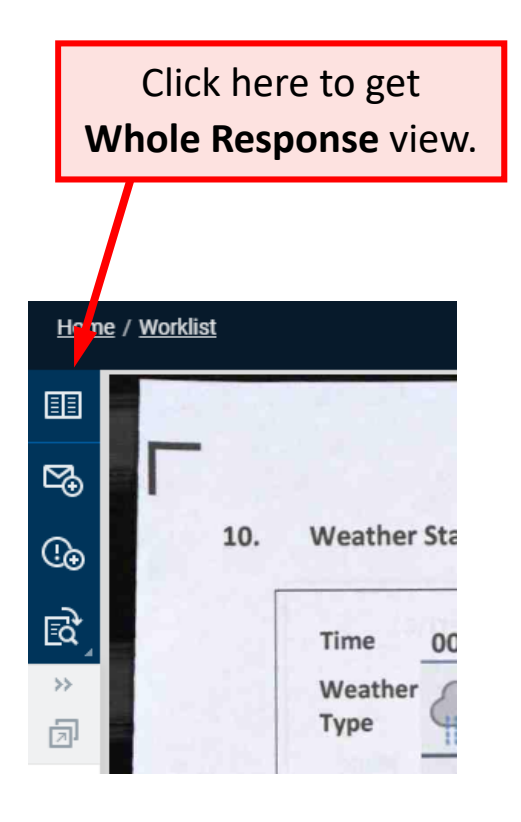

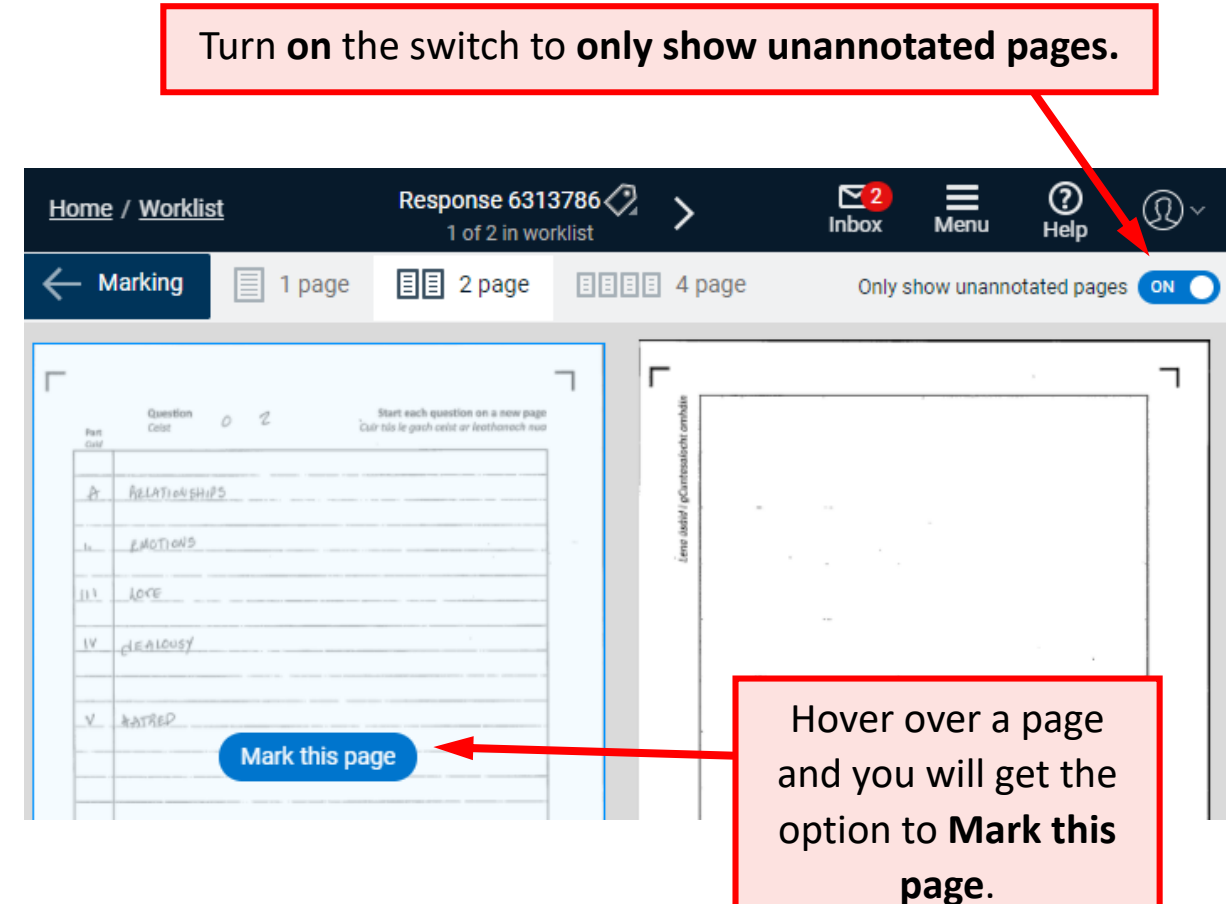

#### Some notes on Annotations

- A set of annotations and their agreed use in marking is unique to an examining team and will have been discussed at your marking conference.
- Before you start marking you will be required to drag the annotations into a panel for use in marking and arrange them (by dragging) into your own preferred order. You only need to do this once during the marking.
- Click >> symbol on the annotations panel to expand it and << to collapse it to the left-hand side of the screen at any stage during the marking.
- You can undock the annotations menu if you would rather move it elsewhere on the screen (e.g. next to the marking panel). Click the symbol with a diagonal arrow and then click the line of dots to drag it to your preferred location on screen.
- To remove an annotation, click and drag it off the screen, or hover over it with your mouse, right click on it and click the 'remove annotation' option that appears.
- Hover over any annotation with the pointer/cursor and note that the question item selected on marks panel when that annotation was applied appears next to the annotation.
- Note during the marking some annotations are 'paled-out' only the annotations corresponding to the item selected on the marks panel are 'strong' and editable. To edit a 'paled-out' annotation, you need to select its item on the marking panel.

### Saving your Marks

- There is now a **Save** button on the bottom right of the marking panel. This button will become active once you change a mark or an annotation on a script. The easiest way to save your marking is to click on this button.
- Your marking is also saved if you exit by clicking on the link to the Worklist or to Home.
- Your marking is also saved whenever you move from one script to another.
- Your marking is **NOT** saved if you leave Assessor any other way, e.g. by clicking the X at the top right of the screen.
- If your internet connection is disrupted, you should be able to continue marking the script you are currently on. As long as you do not exit the current script, once the internet connection resumes, you can save your marking by clicking **the** Save button, or by clicking on the link to the Worklist or to Home.

# Some more information in your Worklist Dashboard

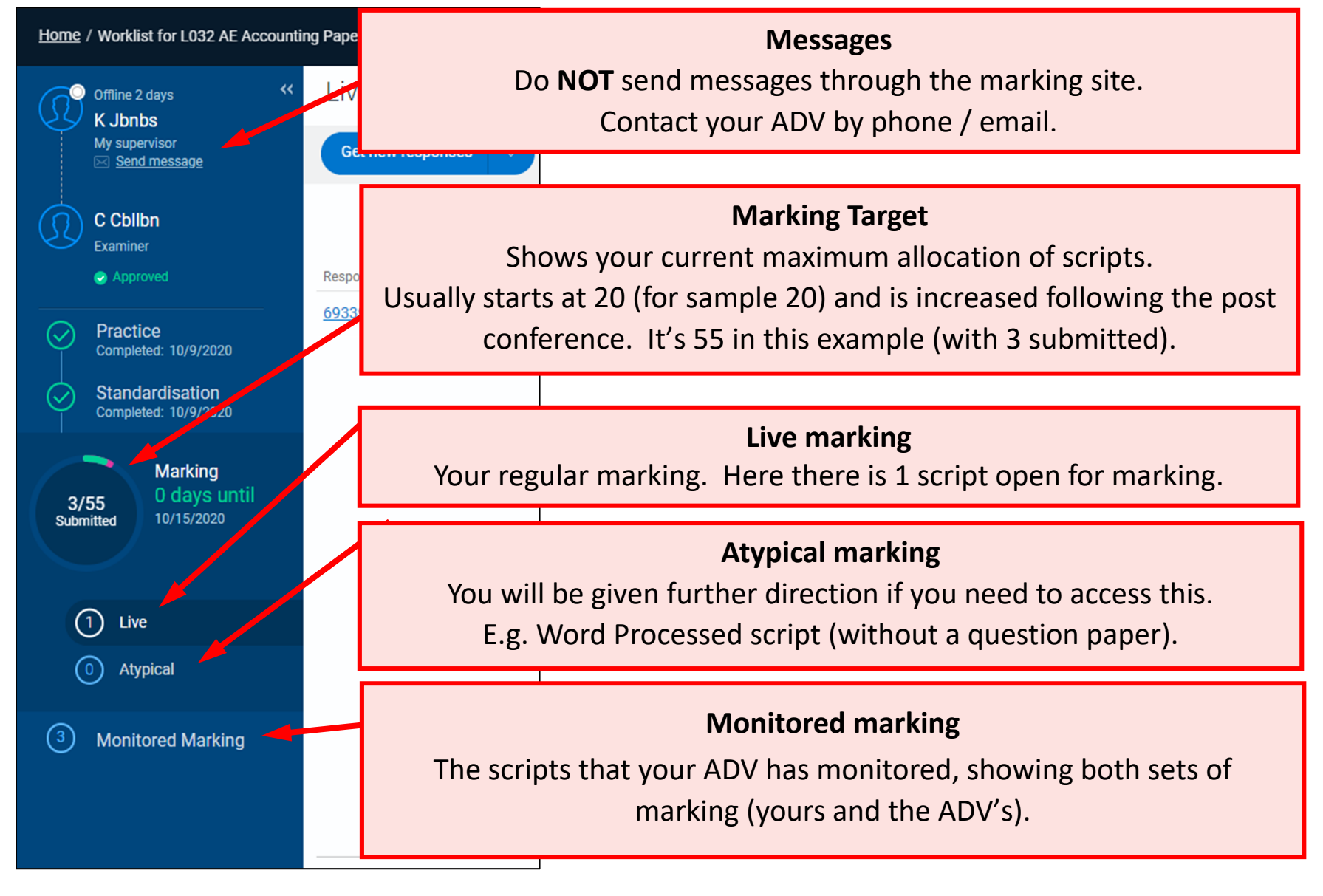

## Your Monitored Marking Worklist

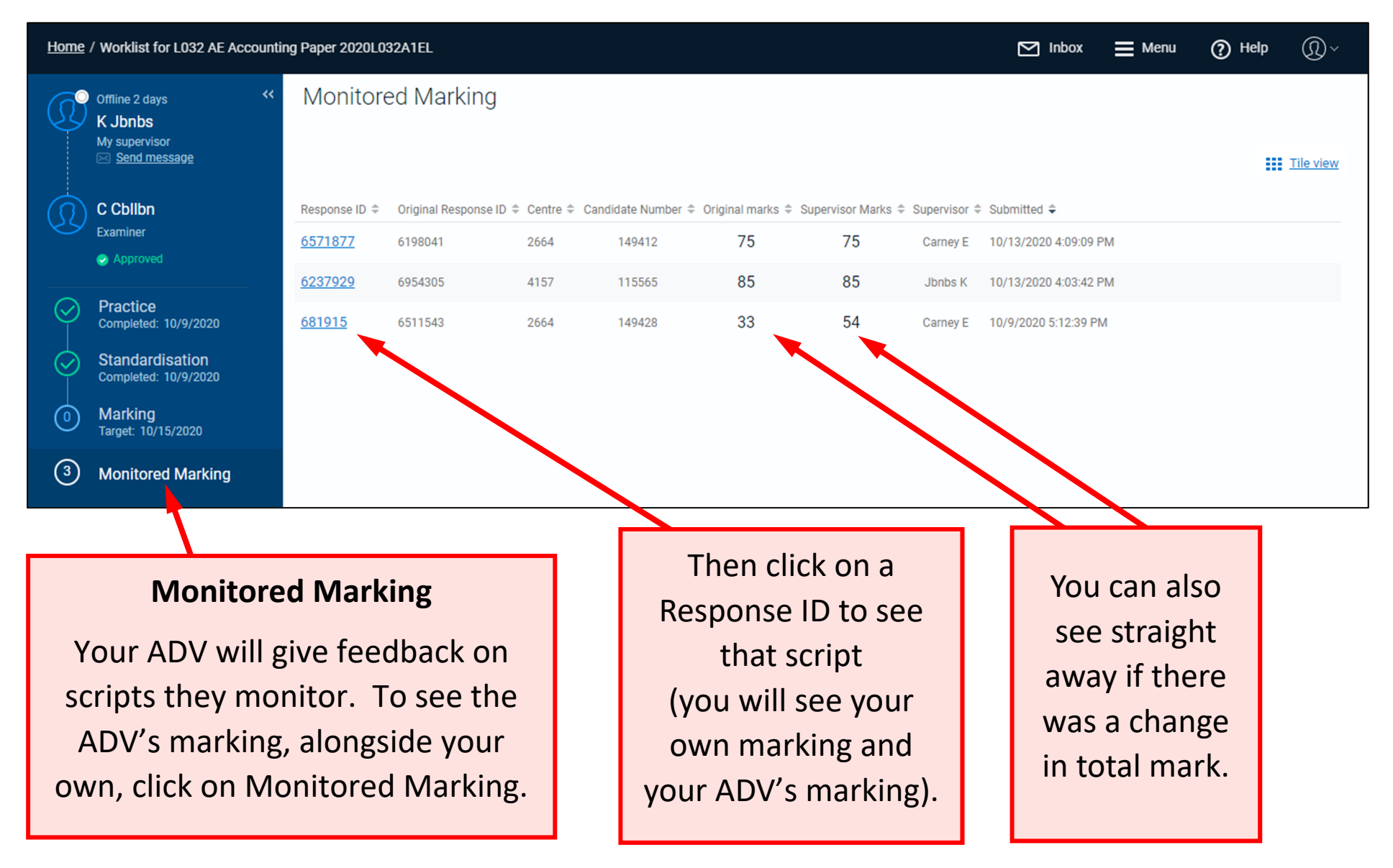

### Monitored Marking

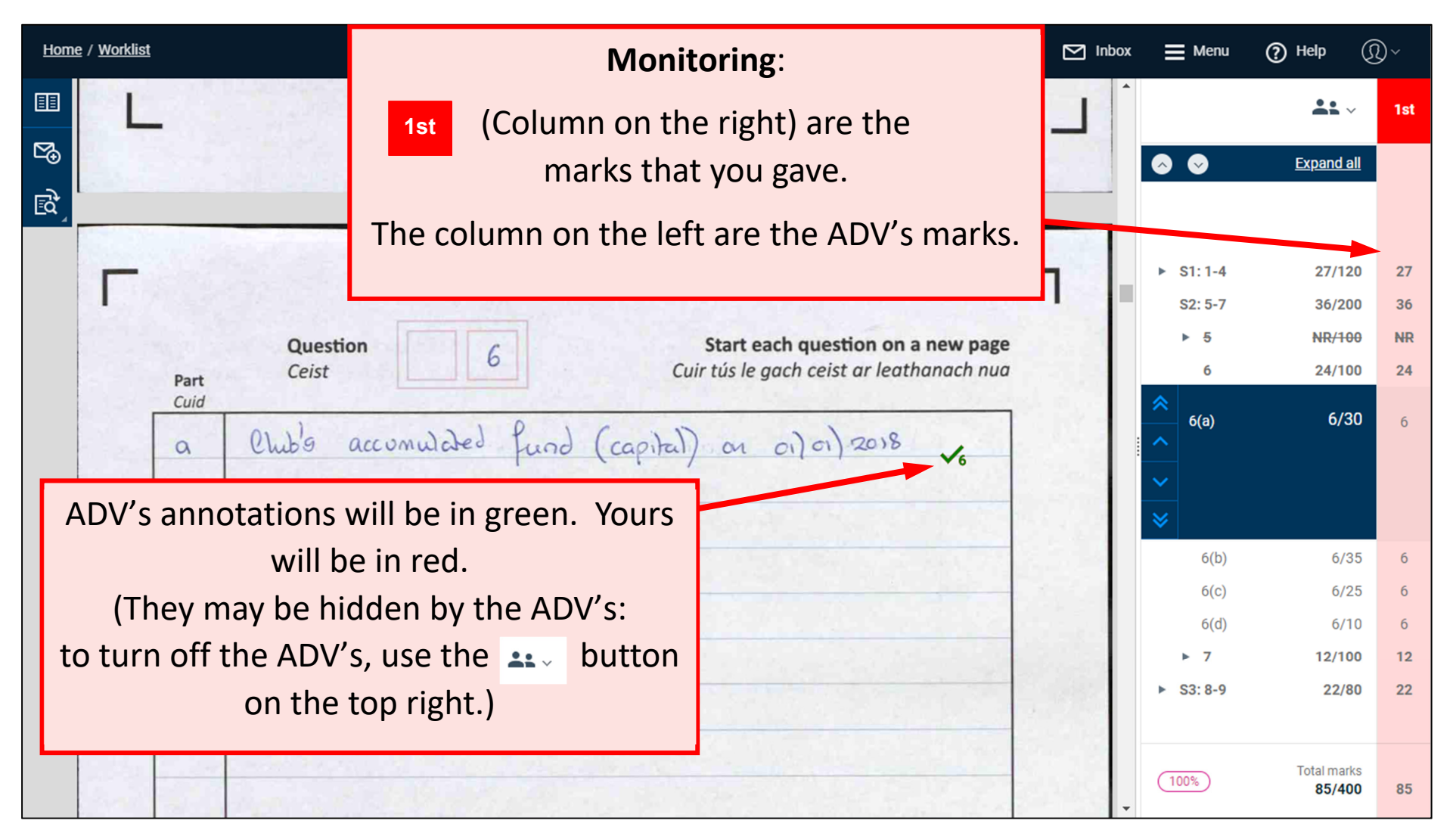

#### Messages

Home / Messages

Sometimes, you will be sent automaticallygenerated messages. This will be indicated by a number on the Messages icon. You should click on the Messages icon to review these before continuing marking.

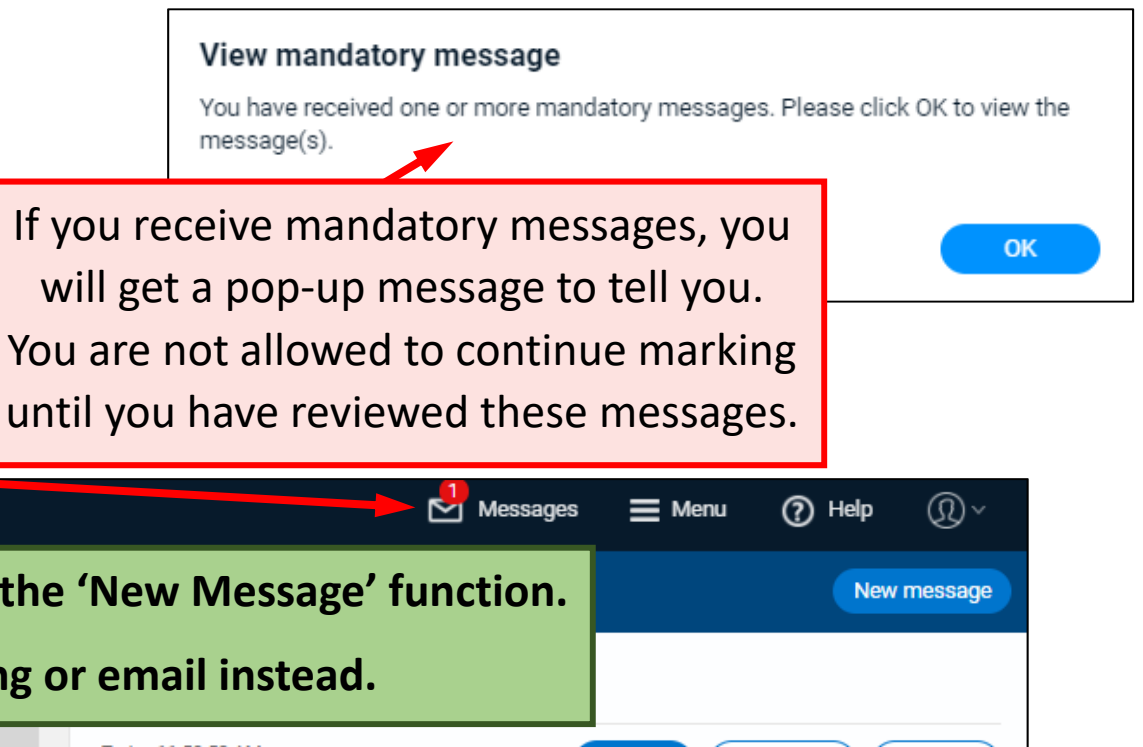

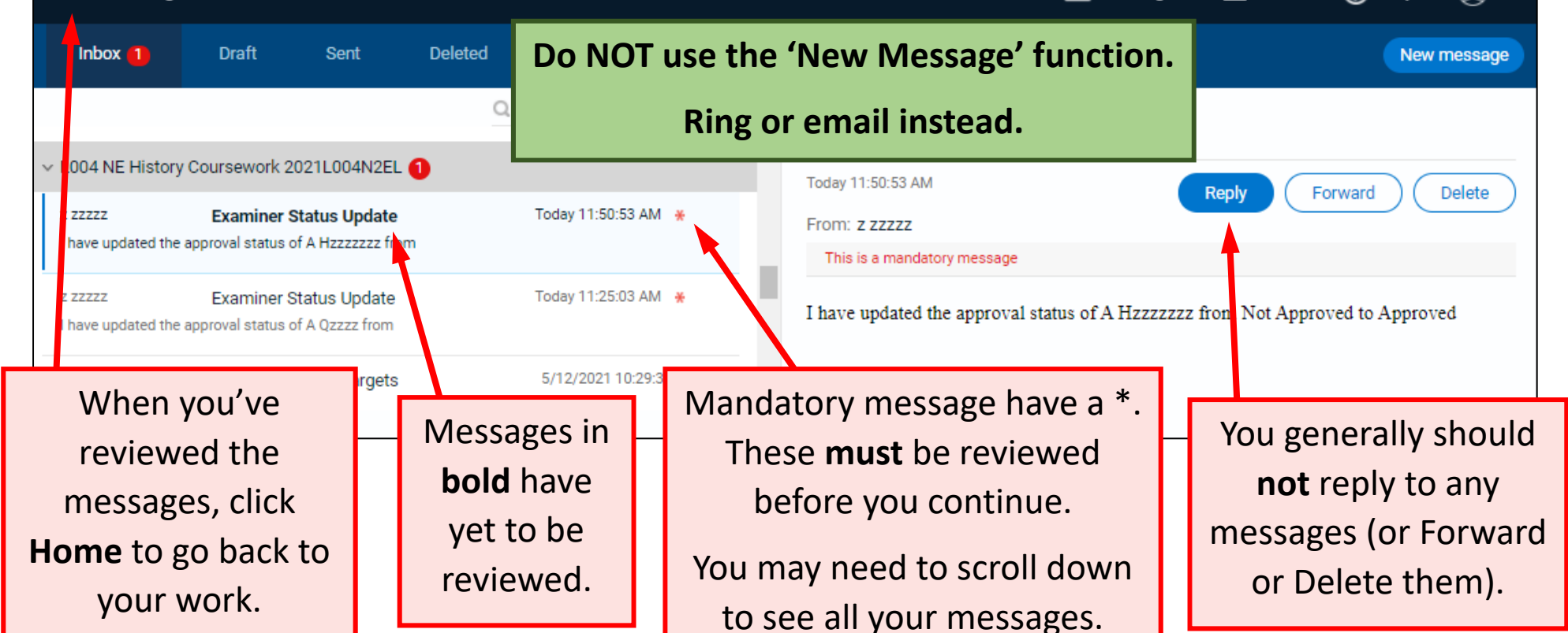

## Raising an Exception – Raise an exception in the following cases only:

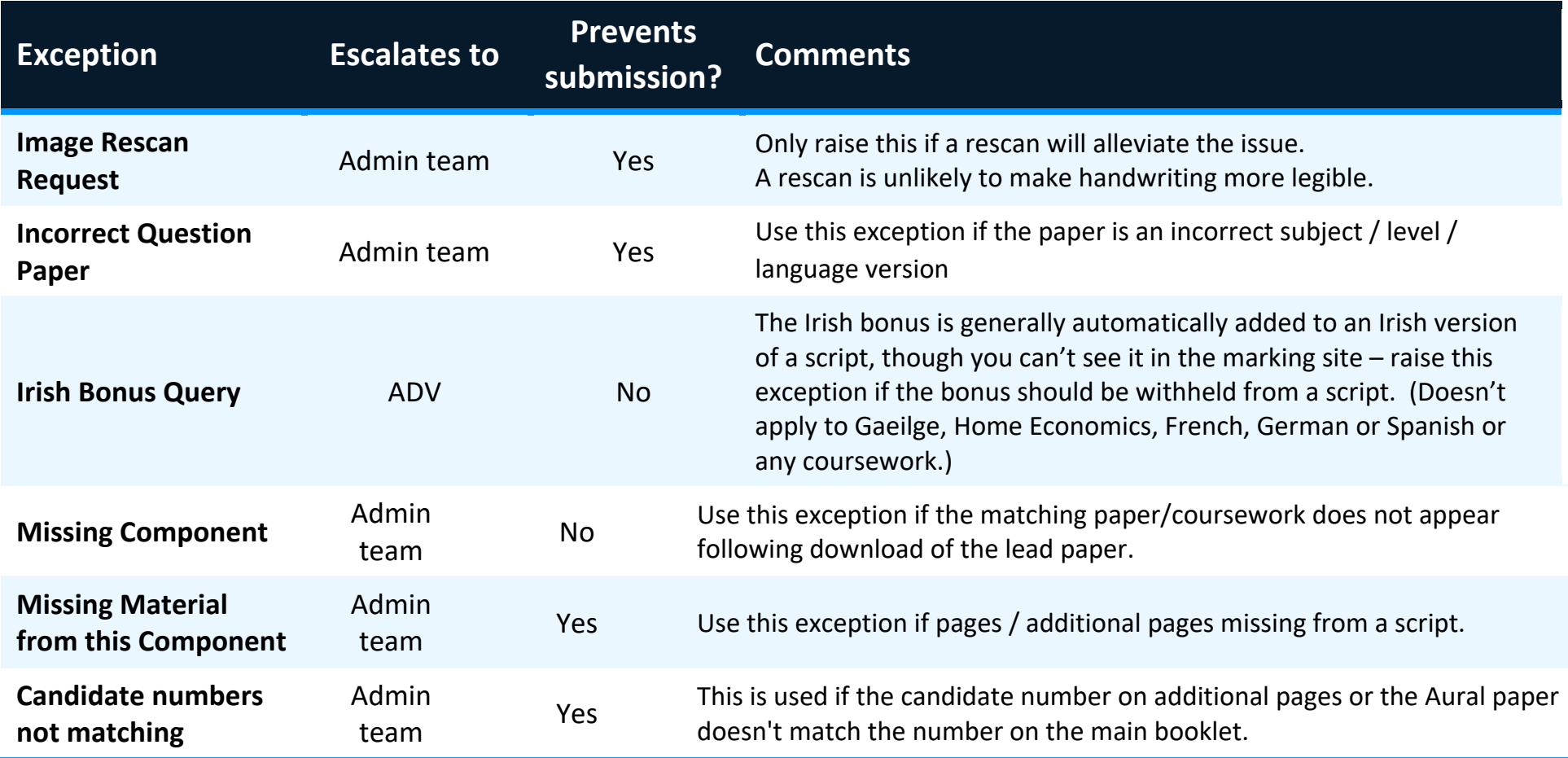

Do **not** raise an exception where you're not sure what mark to apply, the candidate's writing is illegible, etc. In these cases, phone your ADV, who can also access the script and can advise you on how to proceed. If you are unsure about whether you should raise an exception contact your ADV first.

# Raising an Exception  $-$  How to do it  $(1)$

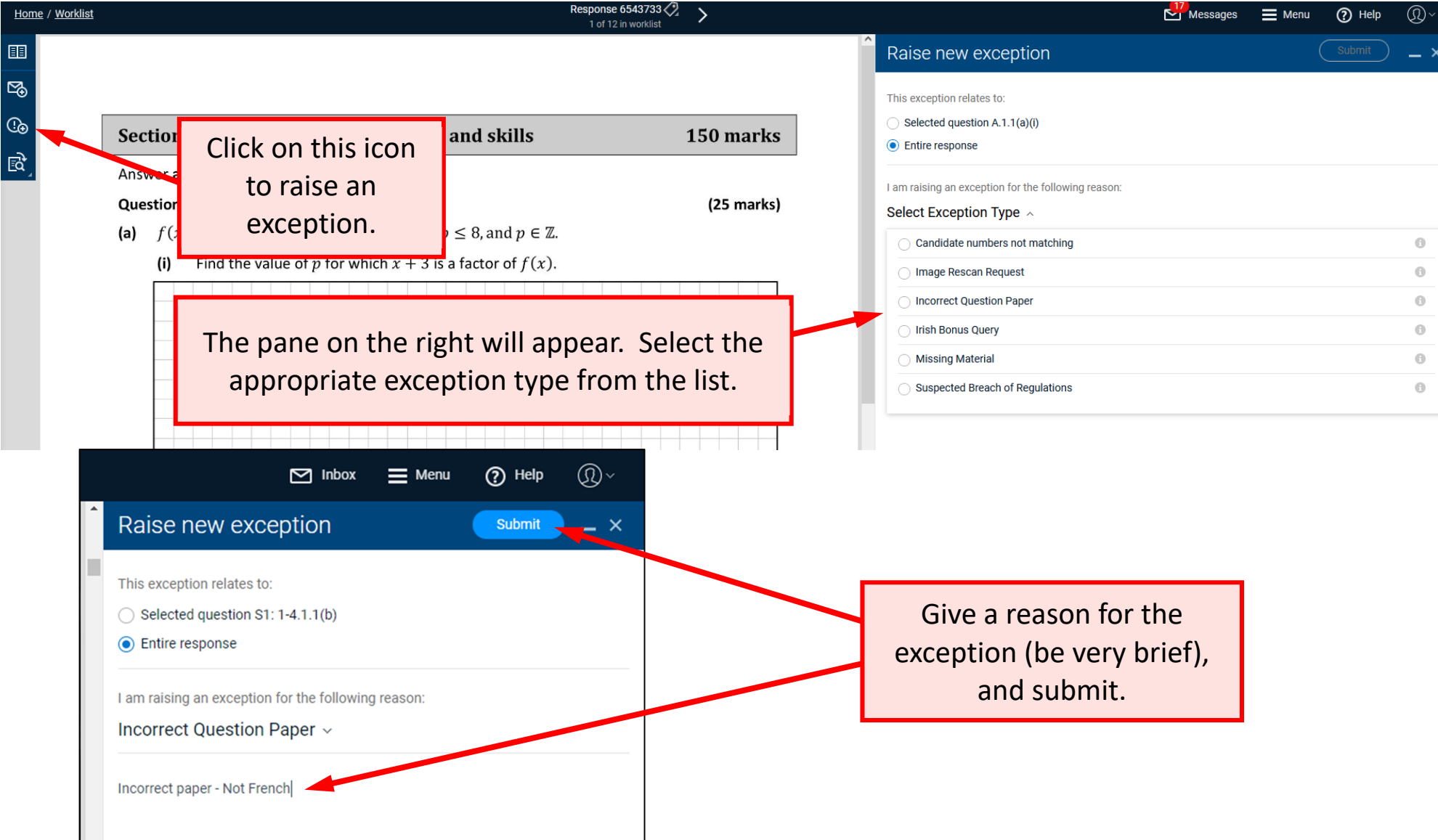

# Raising an Exception – How to do it (2)

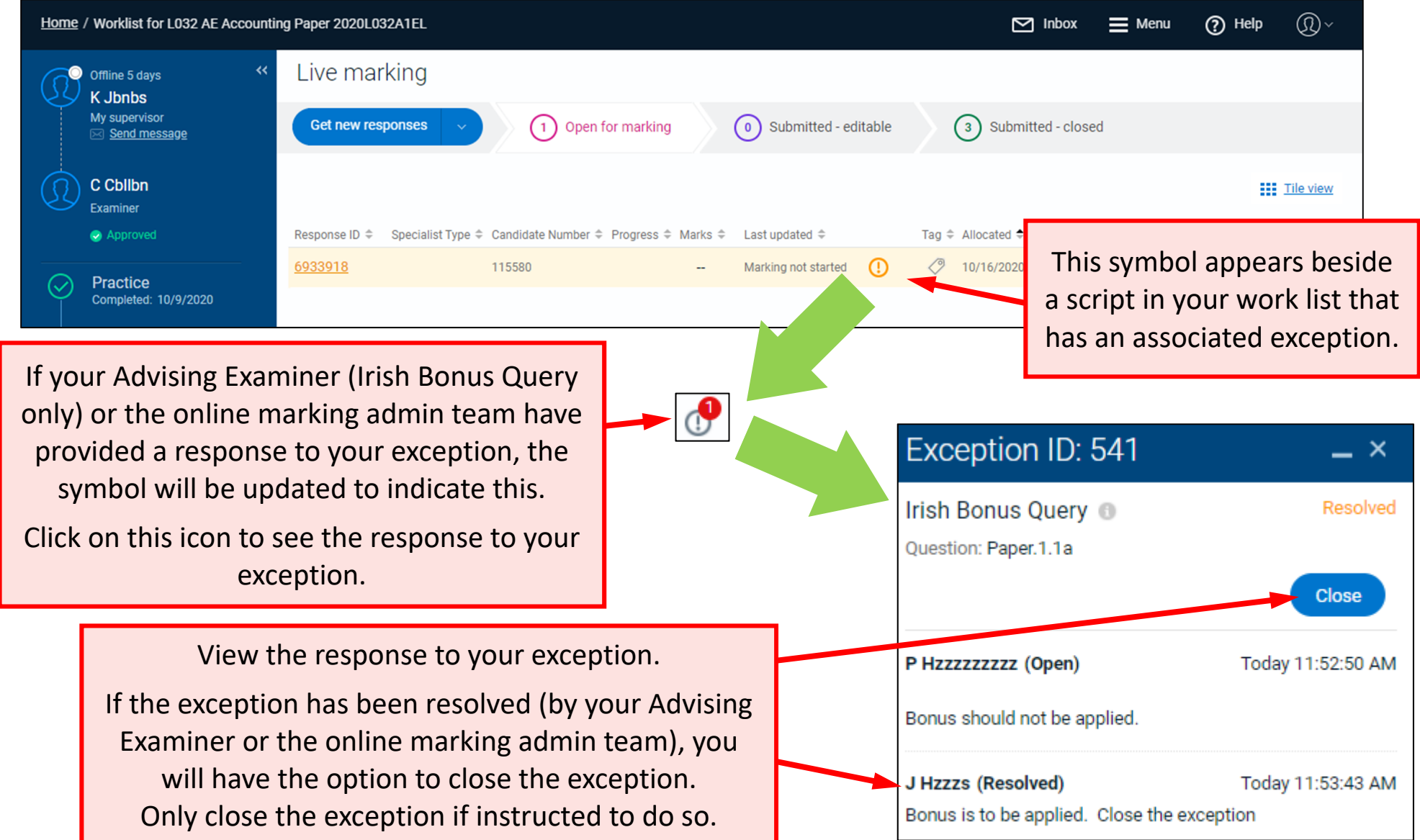

## Other supports

#### The webpage:

#### https://secexaminer.ie/online-marking-training

will have links to a number of other supports to help you with regard to using the online marking system:

- Videos that demonstrate various features of the online marking system – see the table on right, which lists the videos that will appear on thiswebsite. The ones in green will be relevant to you. Those in yellow may be relevant.
- Familiarisation mode in the online marking system (see page 2 of this document). Given the type ofmarking you will be doing, the sample English components in Familiarisation is the one that willbe most like your live marking.
- A FAQ (frequently-asked questions) document
- A helpdesk in Athlone. This can be contacted, during the marking period, via email or by phone:
	- onlinemark@examinations.ie
	- $\blacktriangleright$ 090 644 2461
	- $\geq$  090 644 2476

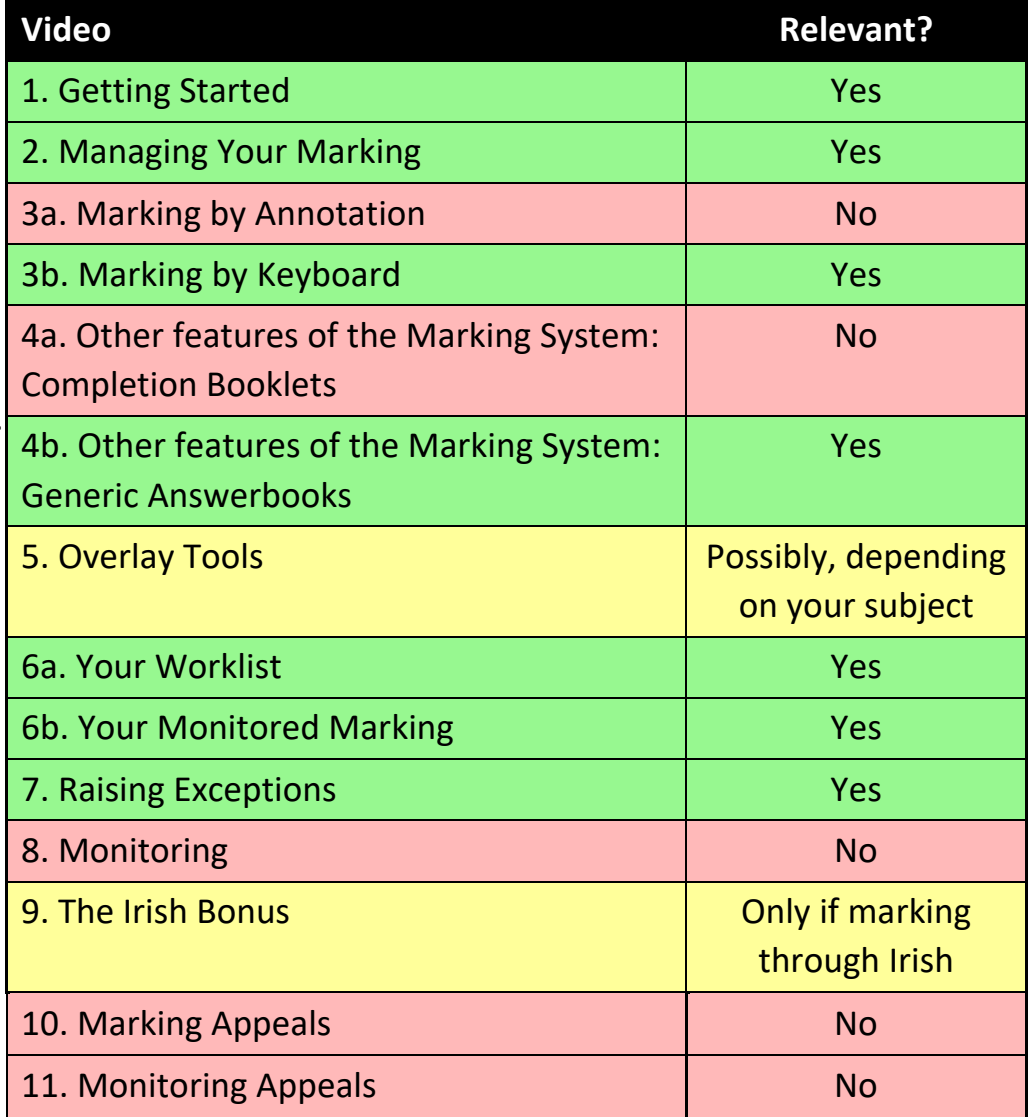